## ANA – Off Years Analysis Walkthrough

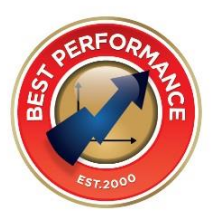

## Step 1: Login Here: [https://cnap.bestperformance.com.au](https://cnap.bestperformance.com.au/)

➢ Using your Department/School email

## Step 2: Navigate to Off Years Results

Coho Scho Cale Year Pleas **NAP** 

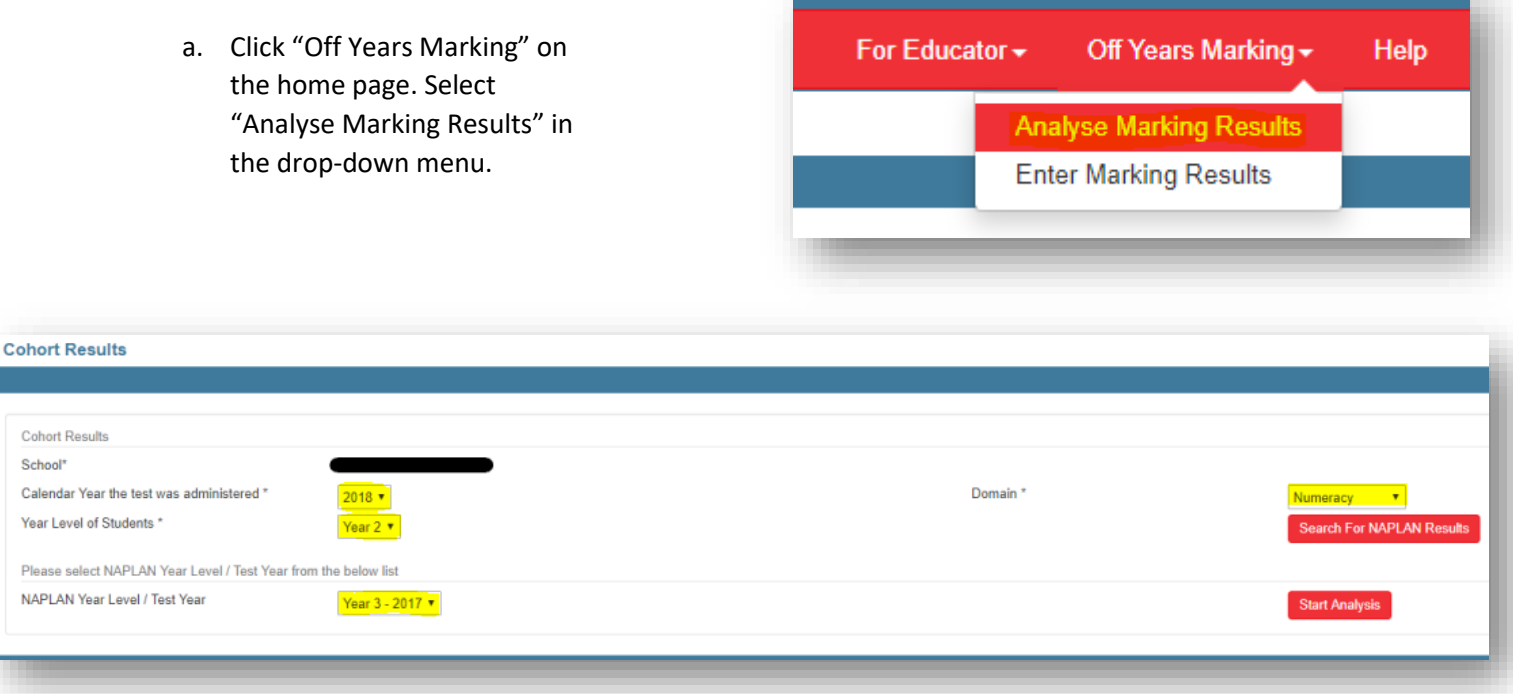

- b. Select the calendar year the test was administered, the year level of the students you would like to analyse, and the domain of interest (e.g. Numeracy). Click "Search for NAPLAN Results".
- c. If there *are* results for the parameters you have just specified you will see a new drop down menu appear on the left-hand side of the screen which will specify the year level of the NAPLAN test administered, and the calendar year that NAPLAN test is from (Year 3 – 2017 in the above example). To begin analysing these results click "Start Analysis", adjacent to the new drop-down menu.

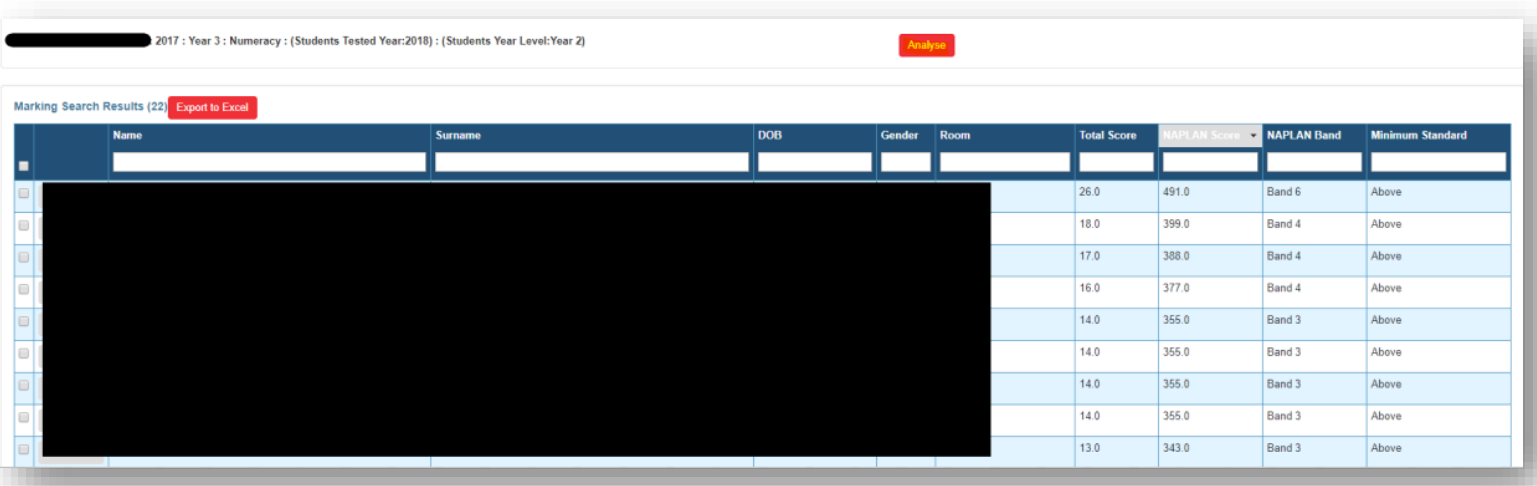

- d. On the next page you will see the summary results of the students. You can sort these results by any of the column headers by double clicking on the header itself, here I have sorted the results by NAPLAN Score.
- e. To continue with the analysis, click "Analyse" just above the headers of Gender and Room.

## Step 3: Create Learning Plan

- a. Firstly, you will see a graphical breakdown of the students results by strand
- b. Scroll down to strand of interest, check boxes of highlighted questions, paying particular attention to the year level concept the question relates to – most of the time you will want to focus on all questions that fall below the year level of the students taking the test, as well as questions at their year level, depending on whether they have covered that particular content or not. Once you have checked all the questions which require focus click "Create Plan Document" in the top right-hand corner of the screen.

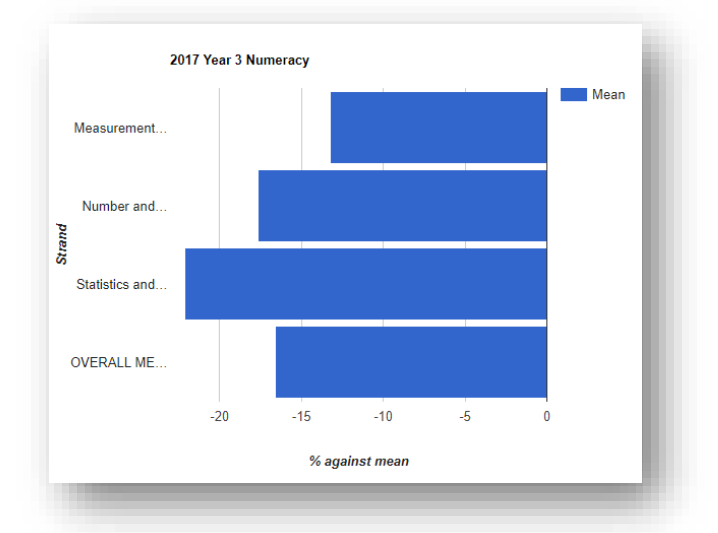

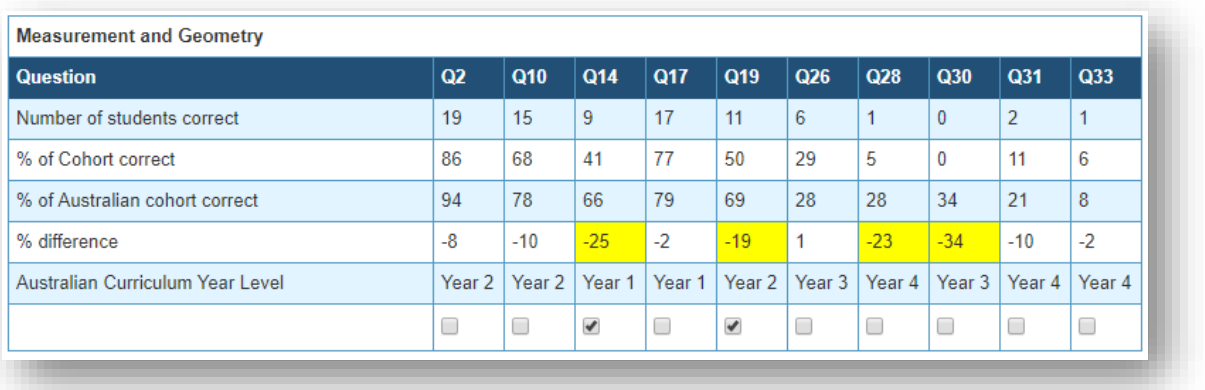

c. You will then see this pop-up. Check "Incorrect", and click "View".

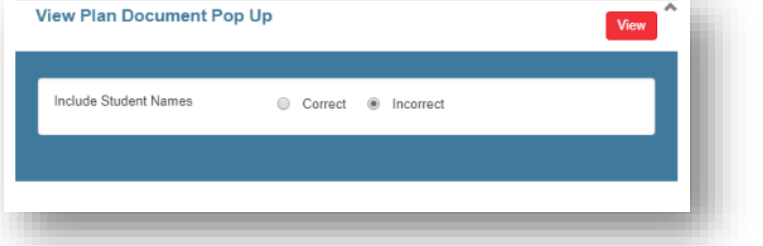

d. Scroll down through the Learning Plan to see each question you ticked, the AC code it relates to, the names of students who got it incorrect, and resources to address and target teach the learning gaps identified.

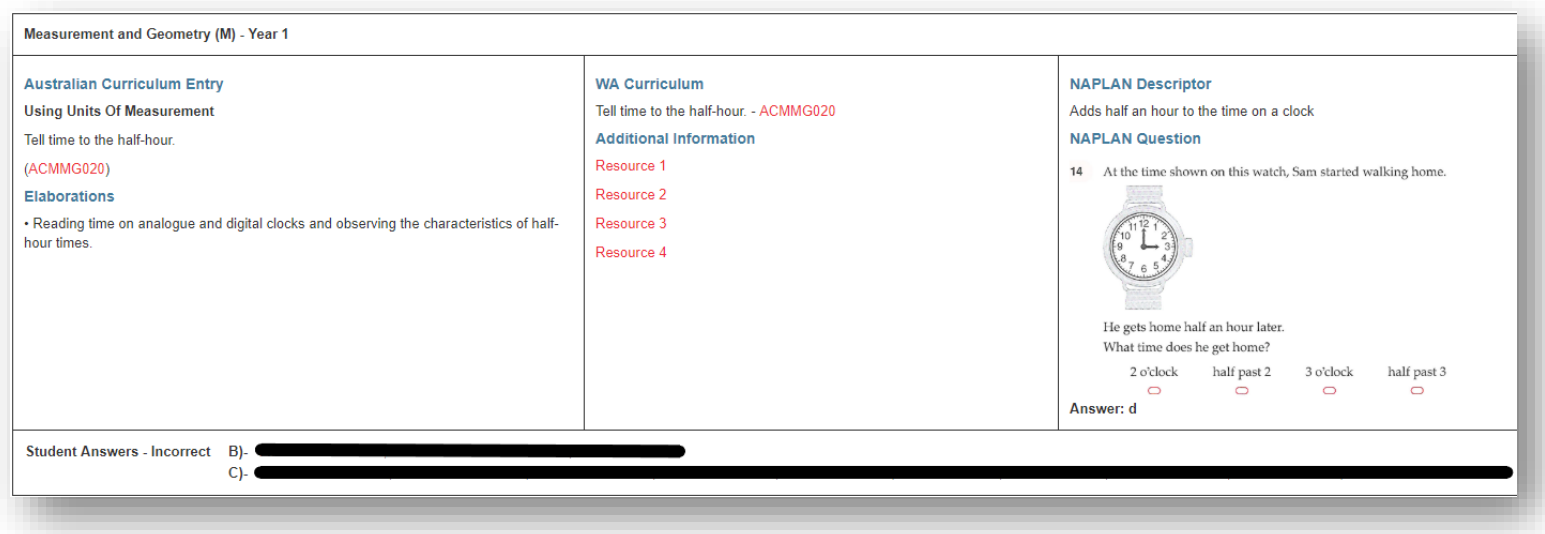

e. Title the Learning Plan at the top left of the page, and click "Save" on the right. The Learning Plan will be saved in your "Saved Learning Plans" Teacher Folder on the **Home Page** – where you can download it as a PDF and print it off if you wish

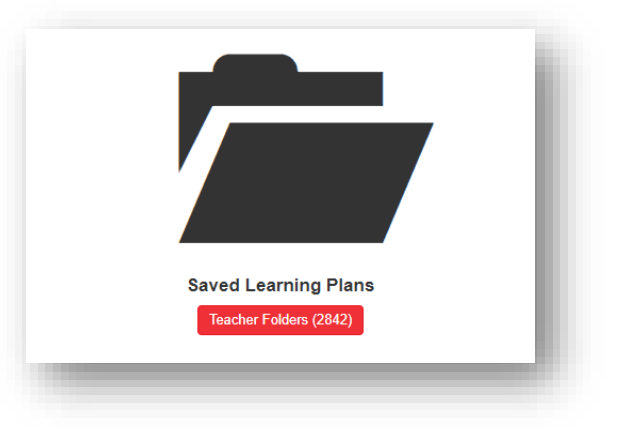

For a more in-depth analysis please visit our Help Section at [www.bestperformance.com.au/help](http://www.bestperformance.com.au/help) or contact us on 08 9284 0041